## 「Google フォームを使った健康観察のしかた」

① まず、下記の Google フォームにアクセスします。 [https://docs.google.com/forms/d/e/1FAIpQLScepQSnaIoQxuHBF--](https://docs.google.com/forms/d/e/1FAIpQLScepQSnaIoQxuHBF--ZgC3pOQx7kQTmw15C3zzMcWlUSODG9A/viewform) [ZgC3pOQx7kQTmw15C3zzMcWlUSODG9A/viewform](https://docs.google.com/forms/d/e/1FAIpQLScepQSnaIoQxuHBF--ZgC3pOQx7kQTmw15C3zzMcWlUSODG9A/viewform)

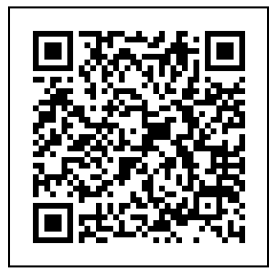

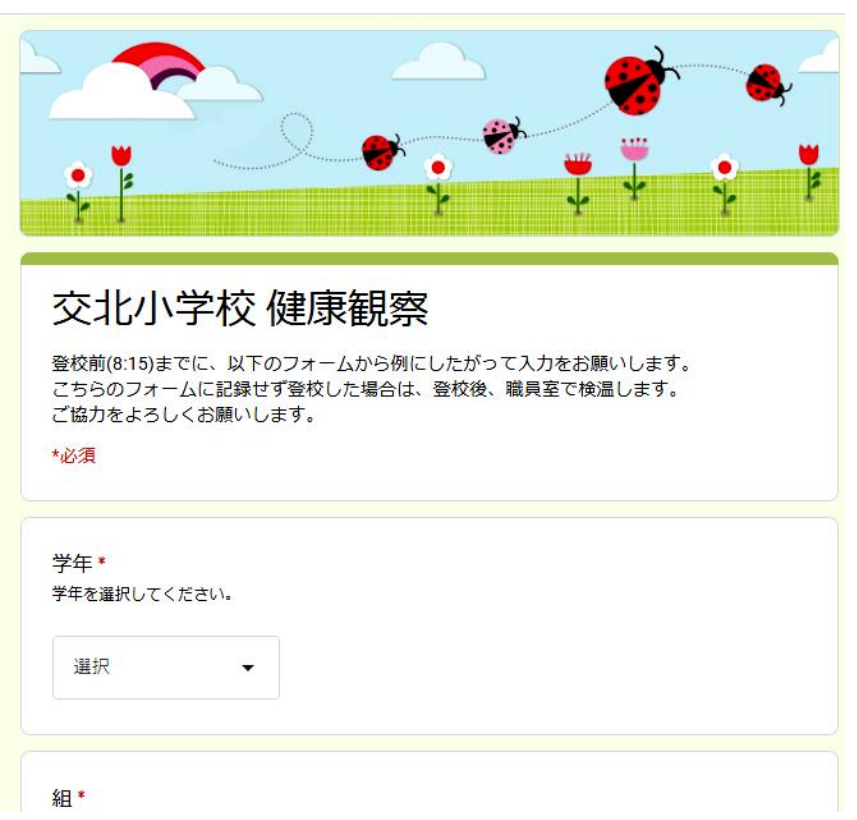

アクセスすると、下記のような画面になります。

② Google フォームの内容に沿って、 学年、組、番号、児童名、出欠状況、体温、健康状態を入力していただき、 最下部にある、「送信」ボタンを押していただいたら、入力は終了です。

(気をつけていただきたいこと) ・学校があるときは、8:15 までに入力を済ませてください。 (入力をせずに登校した場合は、登校後に職員室にて検温することになります。) ・体温の入力は半角で入力をお願いします。(○:36.5 ×:36.5) ・学校のない祝日や休日にも体温の入力をお願いします。 (この場合は 8:15 まででなくても大丈夫です。)

・また、欠席や遅刻をするときには、健康状態のその他に欠席・遅刻理由をお書きください。 (入力していただいた場合は、連絡帳での連絡は不要です。)